# Guia per a crear problemes de matemàtiques i física amb ACME

Autora: Berta Jofra Lischeid

### Índex de continguts:

- 1. Com crear i completar un exercici nou d'ACME
	- $1.1$ Obrir l'editor d'exercicis
	- $1.2$ Dissenyar l'exercici
	- $1.3$ Tipus de solucions
		- Expressió matemàtica 1.3.1
		- $1.3.2$ Resposta tipus test
	- 1.4 Testejar i visualitzar l'exercici
- 2. Com finalitzar un exercici
	- $2.1$ Desar l'exercici
	- 2.2 Desar l'exercici al quadern, validar-lo i afegir-lo a la cistella
	- $2.3\,$ Afegir l'exercici a una activitat
- 3. Exercicis amb paràmetres
	- 3.1 Paràmetres als enunciats
		- $3.1.1$ Enunciats sense paràmetres
		- $3.1.2$ Enunciats amb paràmetres visibles
		- Enunciats amb paràmetres ocults  $3.1.3$
	- 3.2 Particularitats de les preguntes

# 1. Com crear un exercici nou d'ACME

En aquest apartat repassarem els passos necessaris per a crear el vostre primer exercici d'ACME.

Per tal que aparegueu com a Autor dels vostres exercicis, és necessari que obriu l'editor d'exercicis (vegeu apartat 1.1), que seleccionen Començar un exercici de  $0$ , que programeu l'exercici i que un cop estigui ben programat l'afegiu al Quadern sense tancar la pestanya de l'editor d'exercicis ni desar-lo. Aleshores, l'haureu de validar (vegeu apartat 2).

El botó de Començar un exercici de  $\theta$  és el següent:

i per a afegir un exercici al *Quadern* heu de prémer:

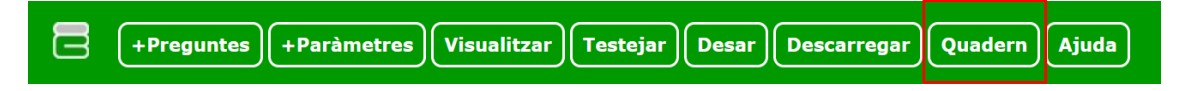

Tot aquest procés s'ha de seguir fil per randa, perquè en cas de no seguir-lo apareixerà com a Autor de l'exercici la persona que ha creat l'exercici amb què heu obert l'editor d'exercicis, per molt que creeu un exercici des de zero.

Finalment, si voleu seguir constant com a Autor dels propers exercicis, haureu d'obrir sempre un exercici creat per vosaltres i en què hi figureu com a Autor i seleccionar Començar un exercici de  $0$  amb el vostre exercici anterior obert a l'editor d'exercicis.

### $1.1$ Obrir l'editor d'exercicis

Un cop introduïts l'usuari i la contrasenya, us heu de situar a la pestanya de l'assignatura a què esteu assignats i adreçar-vos al menú que apareix a l'esquerra de la pantalla, seleccionar Gestionar els exercicis  $\rightarrow$  Editor d'exercicis XML  $\rightarrow$  Obrir  $l'editor.$ 

També podeu accedir a l'editor d'exercicis seleccionant Cercar exercicis i buscant per categoria o per paraules un exercici qualsevol. Heu de prémer sobre la + que es troba a l'esquerra del nom de l'exercici:

 $\overline{+}$ Fluids: sobrepressio (gener 2022)  $XMI$  $\bullet$   $\bullet$ 

i clicar sobre el símbol de Testejar l'exercici:

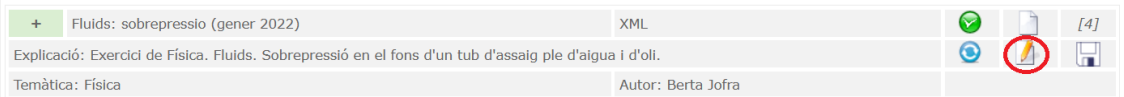

Seguint qualsevol de les dues maneres anteriors, se us obrirà una nova pàgina al navegador amb l'editor d'exercicis amb el darrer exercici que heu consultat o l'exercici que heu seleccionat, respectivament. En tots els casos, si l'exercici no l'heu creat vosaltres heu de prémer la X verda següent:

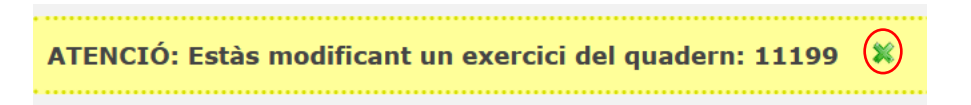

per tal de no modificar un exercici d'algú altre.

### $1.2$ Dissenvar l'exercici

És indispensable que introduï un títol distintiu (l'haureu de poder distingir dels altres exercicis i poder-lo cercar fàcilment, s'hi pot escriure per exemple la data de modificació), una descripció, que seleccioneu una temàtica i almenys una categoria i els àmbits. Pel que fa a la visualització, recomanem que sigui Vertical i que la correcció sigui Total.

Per aclarir les funcionalitats de tots els camps de l'exercici, podeu situar el cursor sobre la icona? verda i llegir el text emergent.

Cada exercici està format per un *Enunciat general* i diverses preguntes amb enunciats i solucions. Si es vol afegir una pregunta o enunciat a l'exercici, cal prémer la + verda situada al costat de *Preguntes* i escriure l'enunciat de la pregunta, la solució i, si s'escau, afegir-hi fitxers.

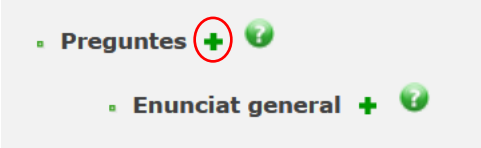

Cada pregunta es pot visualitzar en format Text, Math, Latex o HTML. Això es pot triar a la pestanya desplegable de Tipus que trobem sota la caixa de Text de l'enunciat. Recomanem els tipus Math o Latex, tot i que el darrer pot donar alguns problemes.

#### $1.3$ Tipus de solucions

Cada pregunta que afegim a l'exercici ha de tenir una solució o codi de correcció automàtica. Hi ha molts tipus de solucions, que es trien a la següent pestanya desplegable:

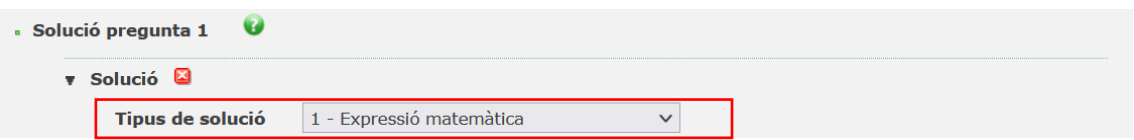

Dels tipus de solucions que trobareu, els més emprats i/o útils són:

# Expressió matemàtica (1):

Serveix per programar una solució que depengui dels paràmetres dels enunciats. S'ha de codificar amb un dels següents llenguatges de programació: Maxima o Mathematica. La seva confecció no és trivial, però resultarà asseguible si se segueixen els passos de la secció 1.3.1.

# Resposta tipus test  $(3)$ :

Serveix per afegir una pregunta amb nombroses respostes a seleccionar i amb una o diverses respostes correctes. La seva confecció és senzilla i intuïtiva, tal i com s'exemplifica a la secció 1.3.2. El seu *Enunciat general* ha de fer referència a almenys un paràmetre, que pot ser ocult.

# 1.3.1 Expressió matemàtica

Per a aquest tipus de solucions, es pot emprar el llenguatge de programació Mathematica en cas que es desconegui el llenguatge Maxima i seguir les indicacions d'aquest apartat. Cal afegir que una manera de comprovar els codis és emprar el Wolfram Cloud, que permet de manera gratuita fer codis en llenguatge Mathematica que es guarden un cert temps.

En primer lloc, és recomanable netejar les variables que s'empraran al llarg del codi per tal d'evitar confusions de variables ja assignades en altres solucions. Seguidament, hem d'assignar a una variable (per exemple sol) el que l'ACME rep com a resposta de l'alumne (que es representa amb la variable SO) per tal de comprovar si és la resposta correcta.

A continuació, establim una funció que ens ajudarà a determinar si la solució és correcta tenint en compte els decimals de precisió que vulguem. Si per exemple es volen almenys 2 decimals de precisió, escrivim:

$$
p\text{Bona}[\text{sol}\_\, s\_] := \text{Abs}[\text{N}[\text{sol}] - s] \leq 0.001;
$$

Finalment, calculem la solució correcta amb els passos necessaris, guardant-la per exemple a la variable s. Comprovem si la solució de l'alumne està compresa dins del rang de precisió que hem establert amb la funció pBona.

Així doncs, un codi de mostra depenent de dos paràmetres, P1 i P2, és el següent:

```
Clear[sol, p1, p2, s1, s]
sol = SO;pi[sol_1, s_1] := Abs[N[sol] - s] \le 0.001;h1 = P1;
h2 = P2;r1 = 0.8;r2 = 1000.;
q = 9.8;s = N[r1*10*q*h1-r2*q*h2/100]s1 = pBona[N[sol], N[s]]If[s1, Print["Correcte"], Print["Incorrecte"], Print["Incomprensible"]]
```
Per a més informació sobre com programar un exercici, podeu consultar la Secció 3.

### 1.3.2 Resposta tipus test

En aquest cas, es pot determinar quantes respostes de les que s'afegiran per part de la persona que dissenya l'exercici estaran visibles per a l'alumne. Es recomana seleccionar-hi Totes, per evitar confusions.

Així mateix, si es selecciona la casella Permetre la opció de no respondre, ACME afegirà automàticament una resposta que l'estudiant podrà seleccionar per a no respondre, de manera que a la correcció la pregunta figurarà com a no resposta.

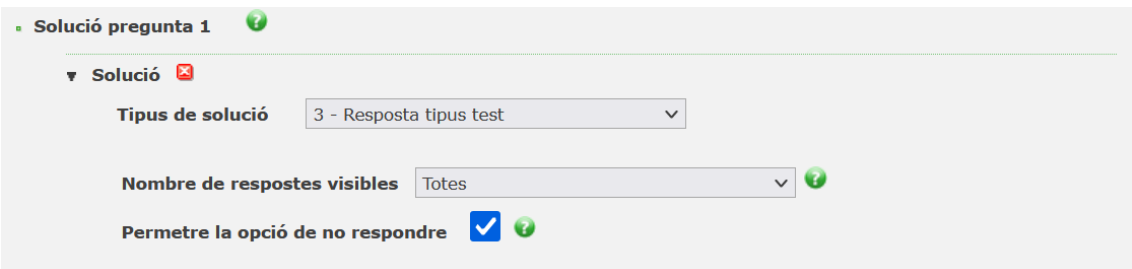

Seguidament, s'introdueix el text que es mostrarà a cada Resposta afegida a la caixa de text Valor i es determina si aquesta resposta en questió és correcta o incorrecta amb la pestanya desplegable que marcada a continuació:

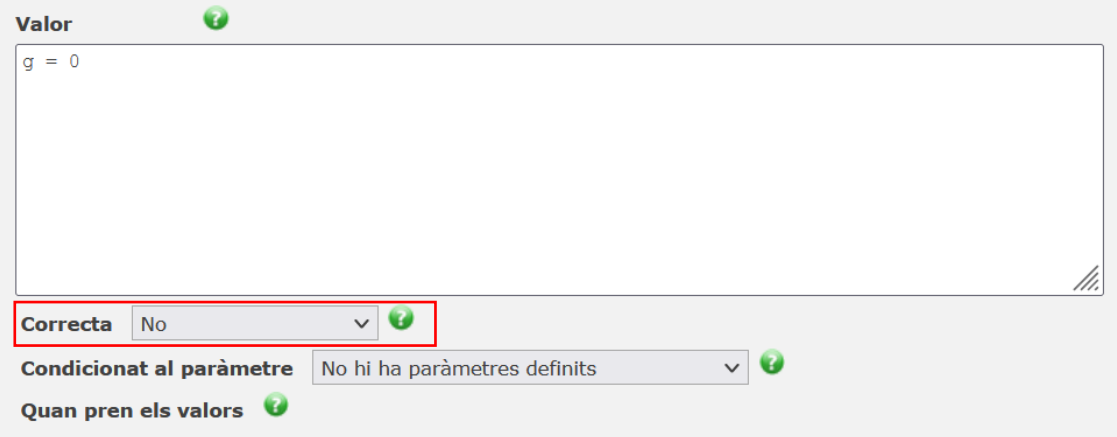

Per defecte, aquesta pestanya apareix com a No, per tal que la resposta que es programi sempre sigui incorrecta a l'inici. Si es vol fer correcta, simplement es canvia  $a S$ í.

Una mateixa pregunta pot tenir diverses respostes correctes i la resposta de l'estudiant serà considerada correcta només si selecciona totes les respostes correctes. A més, una pregunta tipus test ha d'incloure sempre com a mínim una resposta correcta.

També es poden afegir comentaris per part del professor que es mostraran quan l'estudiant hagi respost les preguntes.

En el cas de les preguntes tipus test, tot i que potser l'exercici en sí no necessiti paràmetres, per defecte s'haurà d'incloure com a mínim un paràmetre a l'enunciat general. El paràmetre pot ser ocult i, per a afegir-lo, heu d'escriure  $\#P1$  a l'enunciat i afegir un paràmetre clicant la + verda a l'apartat de Paràmetres.

En cas que l'exercici no necessiti paràmetres i el vulgueu ocultar (l'estudiant no el veurà), heu de completar la secció de Paràmetres tal i com es mostra a la imatge següent:

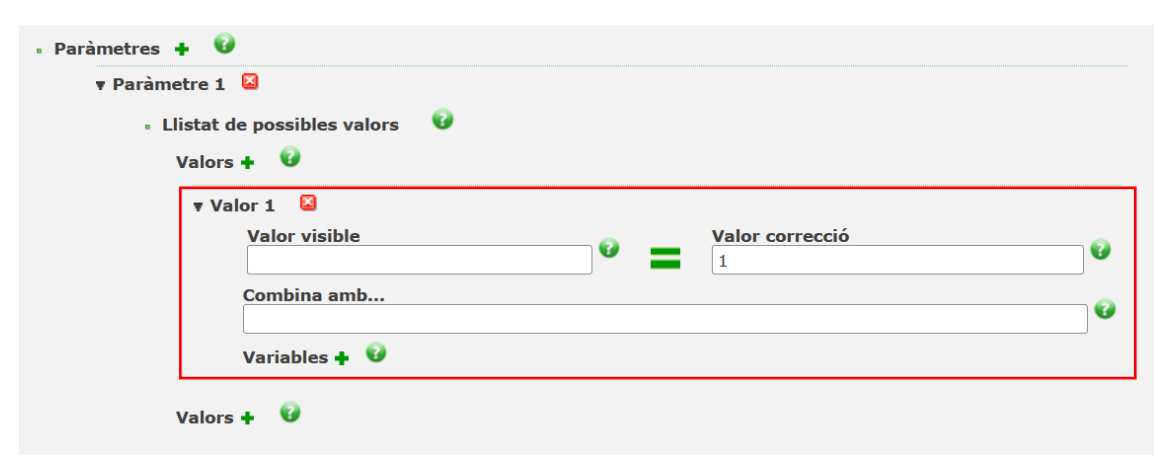

Si, per contra, voleu introduir paràmetres visibles per a l'estudiant o voleu utilitzar paràmetres ocults per a simplificar els codis correctors o per a l'ús intern, vegeu la Secció 3 d'aquest document, en què s'explica exhaustivament com programar-los.

#### $1.4$ Testejar i visualitzar l'exercici

Per a comprovar que l'exercici estigui ben programat, és molt útil testejar-lo i validar que corregeix la resposta adequadament. L'usuari que està editant l'exercici pot generar paràmetres de prova per a comprovar que els resultats de correcció siguin els desitiats i que no hi hagi incoherències amb els decimals de les respostes o amb els càlculs de les solucions per part de l'ACME.

Per a fer-ho, heu de seleccionar Testejar a la barra verda superior:

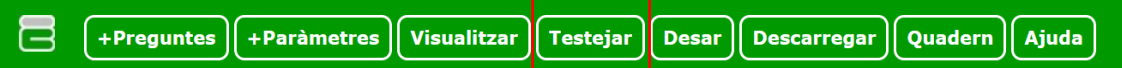

Seguidament, s'han de generar els valors dels paràmetres de l'exercici. Aquests paràmetres que es formularan no seran els que apareguin als alumnes, sinó que només serveixen per tal que la persona que programa l'exercici pugui fer proves i comprovar que l'exercici funcioni correctament.

Així doncs, s'ha de prémer Nou valor per a generar un nou valor per a un paràmetre concret o prémer Calcular el valor de tots els paràmetres pendents per a agilitzar el procediment i generar nous valors per a tots els paràmetres:

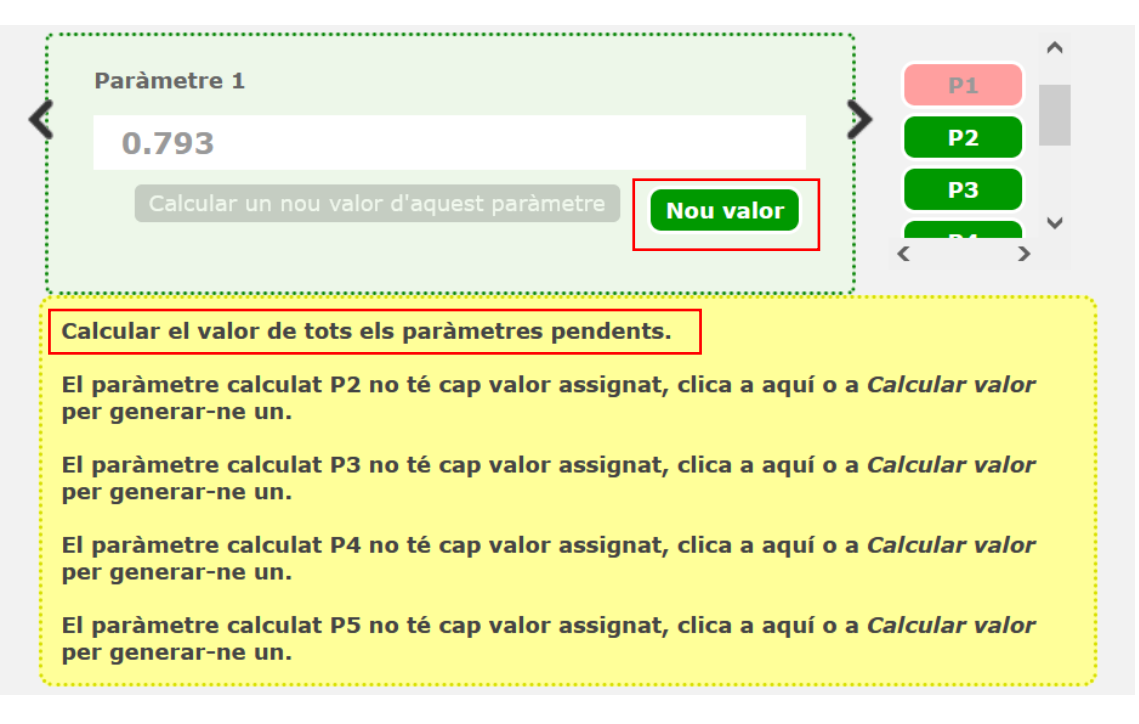

Seguidament, si voleu veure l'exercici amb els paràmetres sortejats tal com ho visualitza un alumne, heu de prémer Visualitzar al menú verd superior i Mostrar  $enunciat$ .

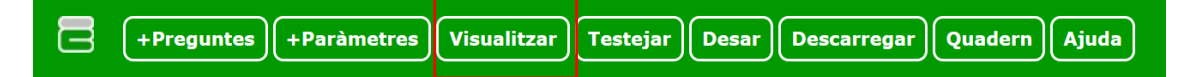

Aquest pas és útil per si voleu mostrar els enunciats en Latex i/o comprovar que totes les explicacions i fórmules es visualitzin correctament. Un cop visalitzat correctament, podeu tornar a la pestanya de Testejar per a continuar amb les comprovacions.

Per a garantir que el codi corrector funciona i corregeix l'exercici adequadament, heu de prémer a Iniciar testeig.

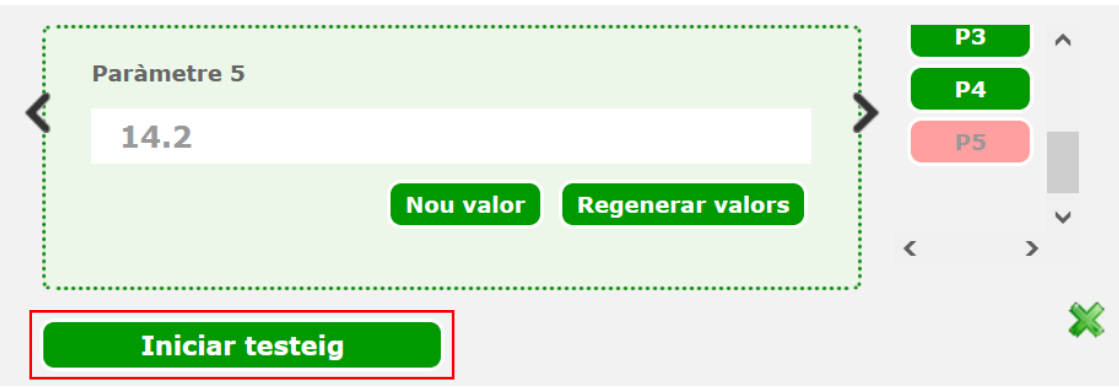

I llavors podreu introduir les respostes que vulgueu, ja siguin correctes o incorrectes i clicar Corregir:

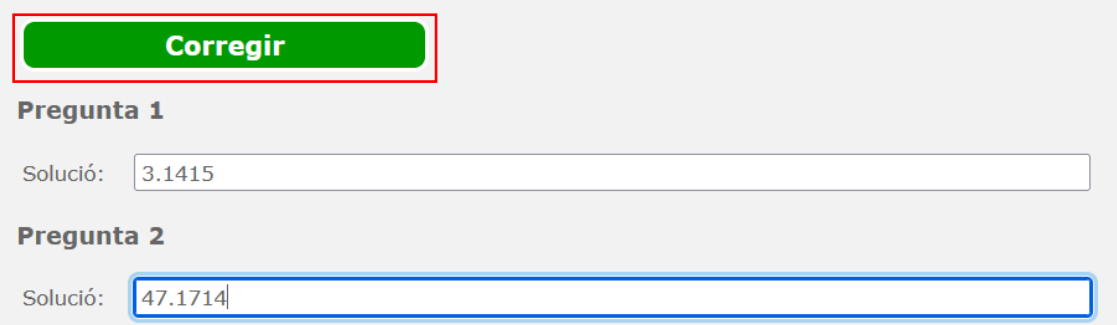

Us apareixerà la secció de Resultat de la correcció, on podeu consultar els resultats de la simulació. Si premeu sobre els resultats de correcció de cada pregunta, us apareixerà el procediment seguit per l'ACME per determinar si la vostra resposta és Correcta o no:

# Resultat de la correcció: Pregunta 1: 3.1415 El resultat de la correcció de la pregunta 1 és: **Incorrecte Codi generat:**

```
SetOptions[$Output, PageWidth->Infinity];
If[SyntaxQ["{3.1415}"]==False,Print["Incomprensible"];Quit[]]
$CharacterEncodings="Unicode"
Clear[sol, r1, r2, m1, m2, in, alfa, s1, s]
sol = 3.1415;pi\text{Bona}[\text{sol}, s] := \text{Abs}[\text{N}[\text{sol}] - s] \leq 0.5;r1 = 0.793;
```

```
r2 = 0.584;m1 = 47.5;m2 = 87.8;
in = 14.2;
q = 9.8;alfa = (r2*m2*g-r1*m1*g) / (in+m2*r2*r2+r1*r1*m1)s = N[alfa * r1]s1 = pBona[N[sol], N[s]]If[s1,Print["Correcte"],Print["Incorrecte"],Print["Incomprensible"]]
```

```
Quit[];
```
### **Resultat de l'execució del: Mathematica**

```
Mathematica 8.0 for Linux x86 (32-bit)
Copyright 1988-2011 Wolfram Research, Inc.
In[1]:=In[2]:=In[3]:=Set::wrsym: Symbol $CharacterEncodings is Protected.
Out[3]= Unicode
In[4]:=In[5]:=In[6]:=In[7]:=In[8]:=
In[9]:=In[10]:=In[11]:=
In[12]:=In[13]:=Out[13]= 1.80173
In[14]:=Out[14]= 1.42878
In[15]:=Out[15] = FalseIn[16]:= Incorrecte
```
Aquest darrer pas és molt útil en el cas de les preguntes parametritzades, perquè permet veure el càlcul de cada línia de codi introduïda a la Solució de la pregunta que no estigui acabada amb un ; i comprovar que les variables s'estiguin prenent correctament. A més, també ens permet visualitzar quina és la solució correcta  $(Out[14] = 1.42878).$ 

# 2. Com finalitzar un exercici

### Desar l'exercici 2.1

Si no és el vostre primer exercici i ja sabeu com figurar com a Autor dels vostres exercicis, podeu clicar *Desar* al menú superior verd de l'editor d'exercicis per tal de guardar el que heu avançat de l'exercici i poder tancar l'ACME.

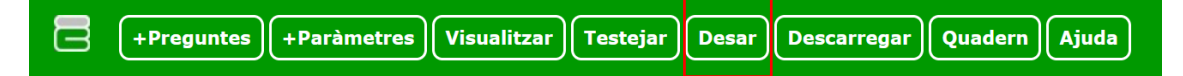

Quan vulgueu, podreu continuar amb l'exercici desat entrant a Gestionar els  $\text{exercise} \rightarrow \text{Editor}$  d'exercicis XML  $\rightarrow$  Seguir treballant amb un exercici desat i seleccionant l'exercici desitjat.

Per contra, si és el vostre primer exercici, no podeu sortir de l'editor d'exercicis ni desar-lo si voleu figurar com a Autor del vostre exercici. El que heu de fer és continuar a l'apartat 2.2 que es troba a continuació.

### $2.2$ Desar l'exercici al quadern, validar-lo i afegir-lo a la cistella

Un cop estigueu completament segurs d'haver acabat de programar i dissenyar l'exercici en què esteu treballant a l'editor d'exercicis, heu de tenir-lo obert a l'editor d'exercicis i prémer Quadern al menú superior verd.

Si sou vosaltres l'Autor de l'exercici, l'haureu de validar des de la vostra pàgina d'ACME, seguint el camí Gestionar els exercicis  $\rightarrow$  Validar un exercici

Si no sou l'Autor de l'exercici, la validació l'haurà de fer l'usuari que en sigui l'Autor. Per aquest motiu és important que sigueu l'Autor dels vostres exercicis.

Un cop estigui l'exercici validat, l'heu de buscar al Cercar exercicis (es recomana cercar el vostre nom al cercador per paraules) i afegir-lo a la cistella mitjançant la següent icona:

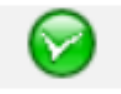

que apareixerà al costat dret del títol del vostre exercici.

Per a consultar la vostra cistella, heu de buscar un exercici qualsevol al cercador d'exercicis i desplaçar-vos fins al final de la pàgina, on hi trobareu les següents opcions:

#### Veure la cistella Afegir tots els exercicis

Si premeu sobre *Veure la cistella*, accedireu a la vostra cistella, que serà similar a la següent en cas que hi tingueu algun exercici desat:

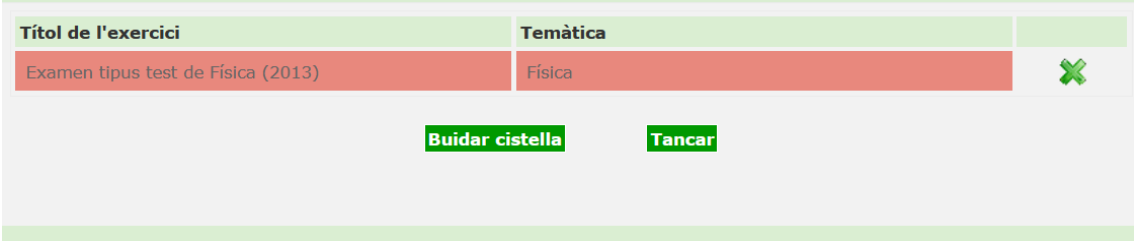

Aquí hi podeu esborrar exercicis que tingueu desats i que no vulgueu afegir a cap assignatura.

### 2.3 Afegir l'exercici a una activitat

Un cop tingueu l'exercici o exercicis que vulgueu afegir a una activitat (es recomana desar a la cistella tots els exercicis que es vulguin afegir de cop per agilitar el procés), heu de seleccionar *Dossier dels alumnes* al menú del lateral dret de la pàgina principal de l'assignatura i prémer Assignar un exercici.

Seguidament, heu de triar l'activitat on voleu afegir l'exercici o exercicis i introduir el Número corresponent. La numeració dels exercicis ha de ser 1, 2, 3... i no es poden repetir números. Així doncs, en cas de tenir exercicis a l'activitat on es volen afegir més exercicis, heu de saber quin és el següent número d'exercici que toca, ja que si hi poseu un número d'exercici que ja existeix no us deixarà continuar.

A continuació, heu de prémer Següent pas les vegades que facin falta i finalment prémer Iniciar sorteig. Aquest pas el que fa és generar els paràmetres per a tots els alumnes de l'assignatura a qui s'assigna l'exercici seguint les instruccions que s'indiquen a l'apartat de Paràmetres. Si l'exercici és un exercici depenent de paràmetres, cada alumne tindrà paràmetres diferents que seguiran els valors programats per l'Autor de l'exercici i, si s'han de generar molts paràmetres, és possible que aquest procés trigui força temps.

Quan es completi el sorteig, rebreu un correu electrònic que us informarà de la seva finalització i ja tindreu l'exercici afegit a l'activitat.

## 3. Exercicis amb paràmetres

Entrant amb més detall en la programació dels exercicis, un dels exercicis que resulten més útils són els parametritzats (tipus Expressió matemàtica) i amb resposta

oberta, la correcció de la qual depèn dels paràmetres aleatoris que s'assignen a cada alumne. També es poden parametritzar els enunciats de les preguntes tipus test  $(Resposta \; tipus \; test).$ 

Aquest tipus d'exercicis resulten molt útils per assegurar que l'alumne ha assolit els coneixements necessaris per a ser capaç de resoldre i assegura al professorat que cada alumne hagi resolt l'exercici de manera independent als seus companys, ja que cada alumne treballa amb números diferents.

D'aquesta manera, encara que el procediment de resoldre l'exercici sigui el mateix, amb aquest tipus d'exercici cada alumne obtindrà com a correcte un resultat únic i particular.

#### $3.1$ Paràmetres als enunciats

En primer lloc, s'afegeix un *Enunciat general* en què es pot exposar el context del problema o indicar a l'alumnat com s'han de respondre les preguntes (decimals de precisió, nombre de respostes correctes, etc.). Com ja s'ha esmentat anteriorment, en el cas de les preguntes de tipus test cal afegir-hi un paràmetre, que pot ser ocult.

En general, els paràmetres que empren els codis correctors poden ser visibles o ocults. Els paràmetres visibles són útils perquè a l'enunciat de cada alumne hi apareixen valors diferents, mentre que pot ser útil definir paràmetres ocults per a agilitzar la correcció dels exercicis. Tots els paràmetres tenen un valor visible i un valor de correcció, però en el cas dels paràmetres ocults el valor visible serà buit o nul.

A més, tots els paràmetres que apareguin a la secció de *Paràmetres* han de ser referenciats com a mínim una vegada als enunciats, mitjançant la instrucció  $\#P$ seguida del número del paràmetre tal com apareix a la secció de *Paràmetres*, per exemple #P6. Cal tenir en compte que el paràmetre n-èssim, Pn, només pot dependre dels paràmetres P1, P2, ...,  $P(n-1)$ , ja que els valors dels paràmetres es calculen de manera ordenada començant pel paràmetre 1.

No obstant, quan els paràmetres s'empren en la programació del codi corrector o en la generació d'altres paràmetres, no hi afegim el  $#$ , sinó que es referencien simplement indicant Pn, per al corresponent n. Així doncs, per exemple  $#P1$ s'emprarà per a mostrar el valor del paràmetre 1 a l'enunciat i P1 s'utilitzarà per a calcular la solució d'una certa pregunta.

## 3.1.1 Enunciats sense paràmetres

En el cas en què cap enunciat tingui paràmetres visibles, recomanem reservar el *Paràmetre 1*,  $\#P1$ , com a paràmetre ocult.

D'una banda, si no es vol afegir cap paràmetre visible a l'enunciat, s'haurà d'incloure de manera oculta escrivint per exemple  $#P1$ :

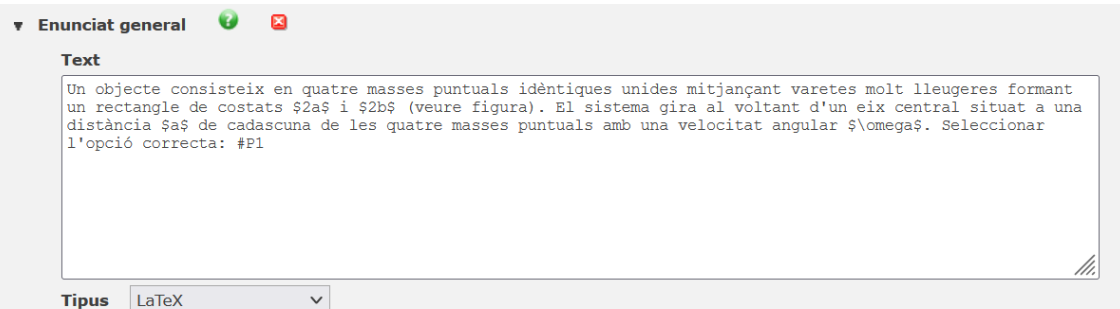

i completant la secció de paràmetres de la següent manera:

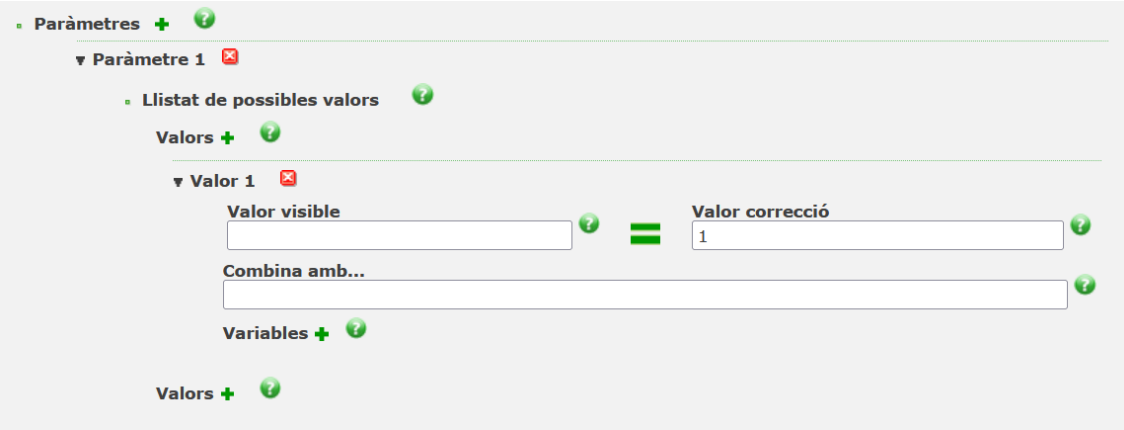

### 3.1.2 Enunciats amb paràmetres visibles

D'altra banda, també es poden parametritzar les preguntes, tant l'Enunciat general com els altres enunciats. En altres paraules, podem afegir paràmetres visibles que siguin diferents per a cada alumne com a l'exemple següent:

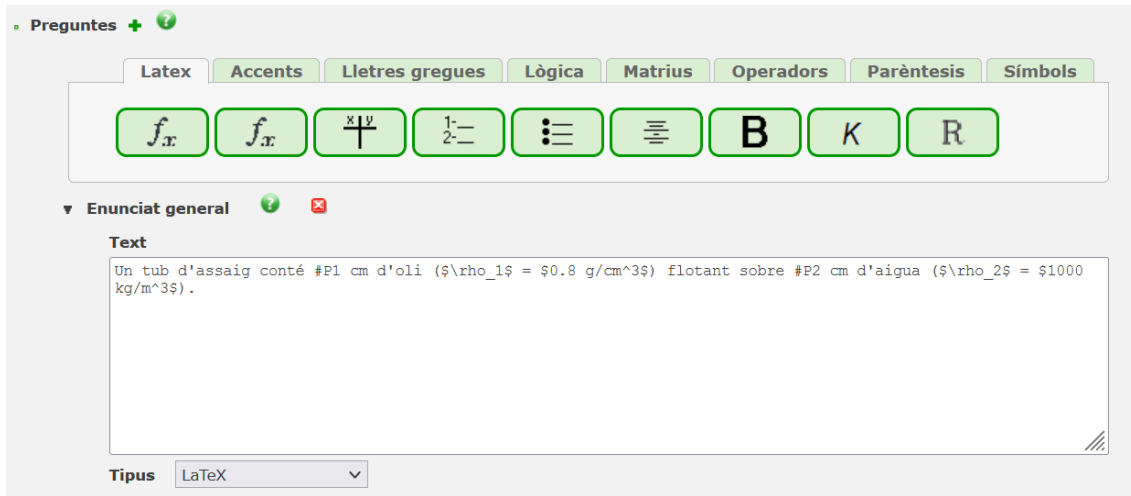

en què  $#P1$  volem que aparegui a cada alumne com a un nombre real entre 1 i 3 arbitrari i  $\#P2$  com a un nombre real entre 3 i 12 arbitrari. Així doncs, programem els paràmetres per tal que siguin visibles i compleixin les restriccions desitjades de la següent manera:

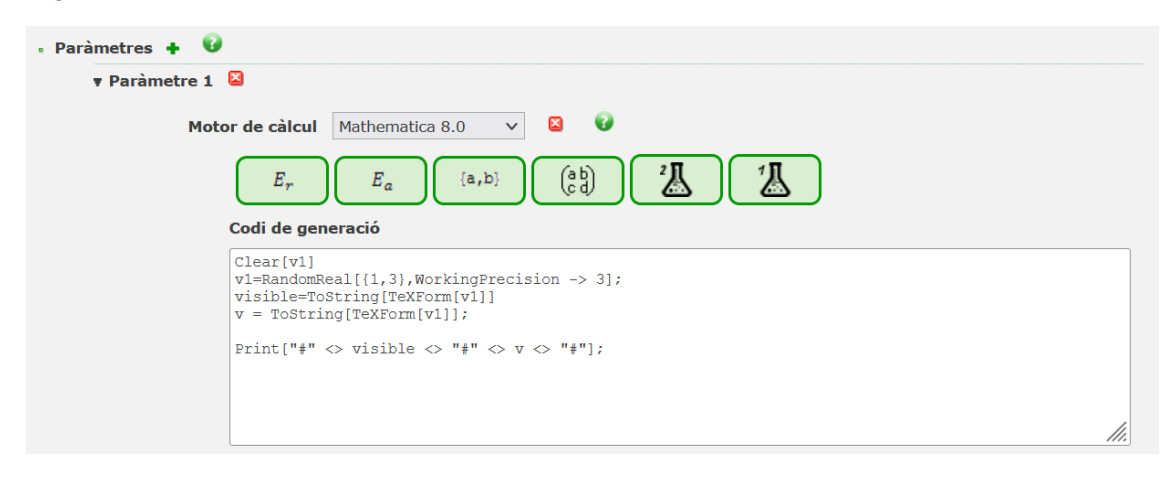

En aquest fragment de codi, assignem a la variable  $v1$  un nombre real entre 1 i 3 amb 3 decimals de precisió amb

RandomReal[{1,3},WorkingPrecision -> 3]

Seguidament, establim que el valor del paràmetre visible per l'estudiant sigui el mateix que el valor del paràmetre ocult. Recordem que si no volem que l'estudiant vegi un paràmetre, el valor visible no ha d'existir.

Notem que hem d'afegir la línia de codi

Print["#"  $\langle$ > visible  $\langle$ > "#"  $\langle$ > v  $\langle$ > "#"];

per tal que el codi funcioni correctament.

El codi per programar el paràmetre 2, P2, serà anàleg al cas de P1, però canviant el rang {1,3} per {3,12}. Aquesta és una manera senzilla de generar paràmetres arbitraris per a cada alumne.

També existeixen altres funcions per a generar per exemple nombres enters o naturals, podeu consultar l'apartat de Symbolic & Numeric Computation  $\rightarrow$ Mathematical Functions de la web següent per a més informació:

 $\frac{https://reference.wolfram.com/language/?source = nav}{https://reference.wolfram.com/language/?source = nav}$ 

### 3.1.3 Enunciats amb paràmetres ocults

En darrer lloc, pot resultar útil destinar algun paràmetre ocult a la correcció per tal de simplificar els codis correctors i eliminar càlculs innecessaris o repetitius. Suposem per exemplificar-ho que es tracta del paràmetre 6 i que aquest depèn dels valors dels paràmetres 1, 2, 3, 4 i 5. En aquest cas, com que segueix sent necessari referenciar tots els paràmetres en algun dels enunciats, afegiríem simplement #P6 en un dels enunciats i calcularíem el paràmetre com en el cas anterior, simplement canviat la instrucció:

Print["#"  $\langle$ > visible  $\langle$ > "#"  $\langle$ > v  $\langle$ > "#"];

per:

```
Print["#" <> "" <> "#" <> v <> "#"];
```
de manera que el paràmetre 6 romandrà ocult, però tindrà el valor que assignem a la variable v. Notem que en el Codi de generació del paràmetre 6 haurem de referenciar els paràmetres 1, 2, 3, 4 i 5 sense el coixinet  $\#$ , simplement guardant P1, P2, P3, P4 i P5 en cinc variables diferents per tal d'evitar sobre-escriure els paràmetres en qüestió.

Per exemple, a la següent imatge veiem el Codi de generació programat amb Mathematica d'un paràmetre 6 que depèn dels paràmetres anteriors, guardats en variables, i que no té valor visible, és a dir, és un paràmetre ocult que tindrà el valor *ocult* de la variable v:

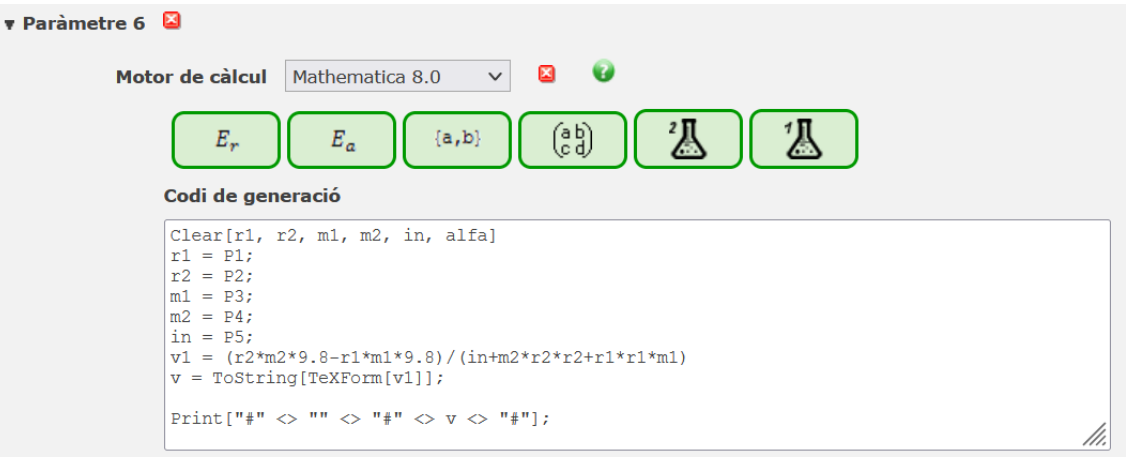

#### $3.2$ Particularitats de les preguntes

Seguidament, les preguntes poden tenir paràmetres o poden no tenir-ne. En el primer cas, simplement cal afegir un paràmetre a l'apartat de Paràmetres, programar-lo seguint les indicacions de l'apartat anterior, i introduir-lo al text de la pregunta amb el número de paràmetre corresponent. Per exemple, si hem programat el *Paràmetre* 7, l'hem d'afegir a l'enunciat com a paràmetre  $\#P7$ .

També es poden formular preguntes sense paràmetres si ja apareixen a l'Enunciat *general* o a les altres preguntes, com veiem a la imatge següent:

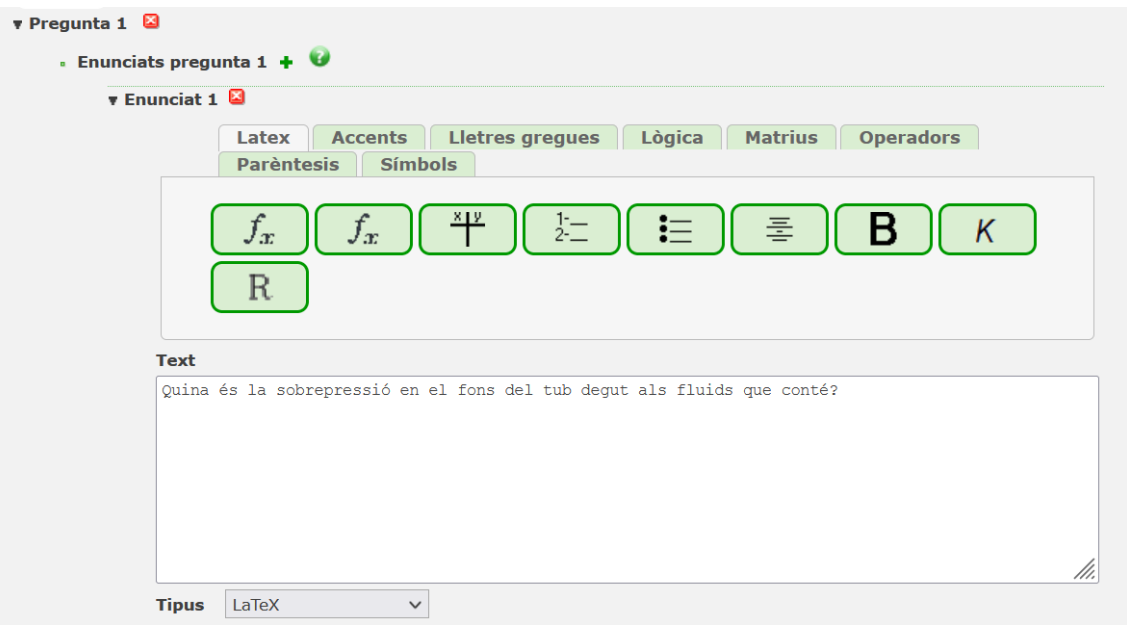

En aquest cas, la solució de la pregunta pot ser sempre la mateixa o ens pot dependre de paràmetres introduïts en altres Preguntes o a l'Enunciat general. En aquest darrer cas, tenim els següent exemple de codi corrector:

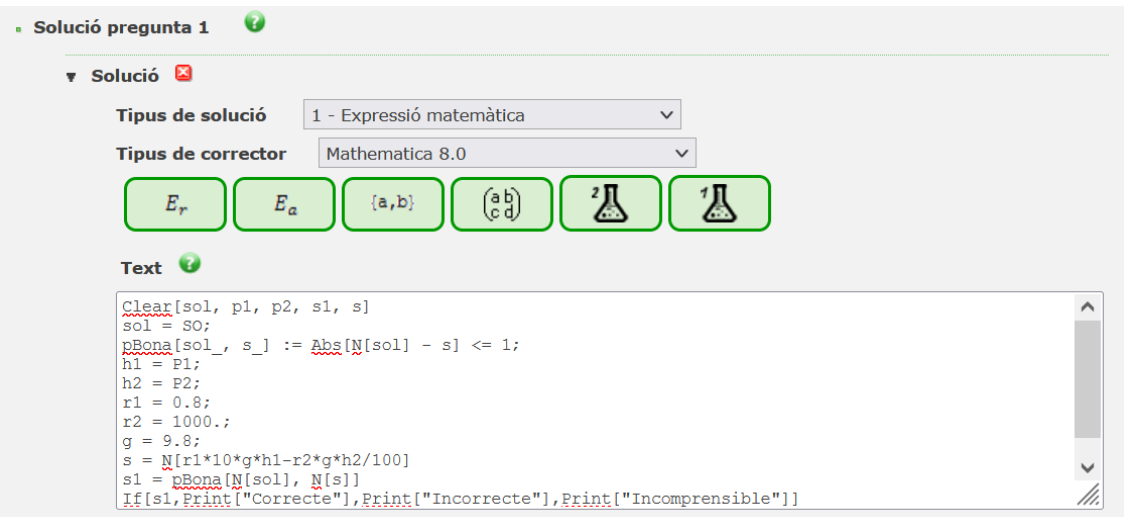

Fixem-nos que a la imatge anterior cridem els paràmetres 1 i 2 (P1 i P2) i els guardem en variables per a utilitzar-los a la correcció. A més, en aquest cas concret assignem valors a les variables g, r1 i r2 que seran la gravetat i dos valors constants de l'exercici en questió.